**2024 | docrobot.ru**

# **ИНСТРУКЦИЯ** Работа с документом. Подтверждение заказа (ORDRSP) на веб платформе DOCROBOT

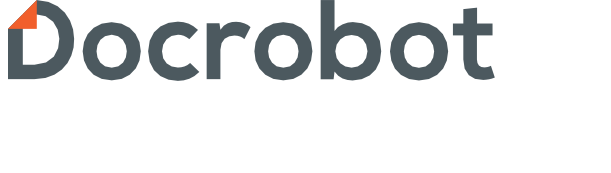

SaaS-сервисы для В2В и B2G интеграции

# Содержание

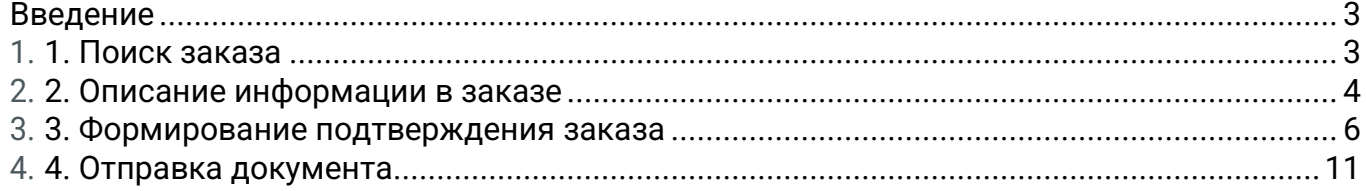

### <span id="page-2-0"></span>Введение

«Подтверждение заказа» (ORDRSP) отправляется Поставщиком на поступивший ранее заказ от Торговой сети. Данная инструкция описывает порядок работы с Заказом и последующее формирование Подтверждения заказа, с описанием обязательных для заполнения полей и их обозначениями.

# <span id="page-2-1"></span>1. Поиск заказа

На платформе DOCROBOT откройте папку **"Входящие"**:

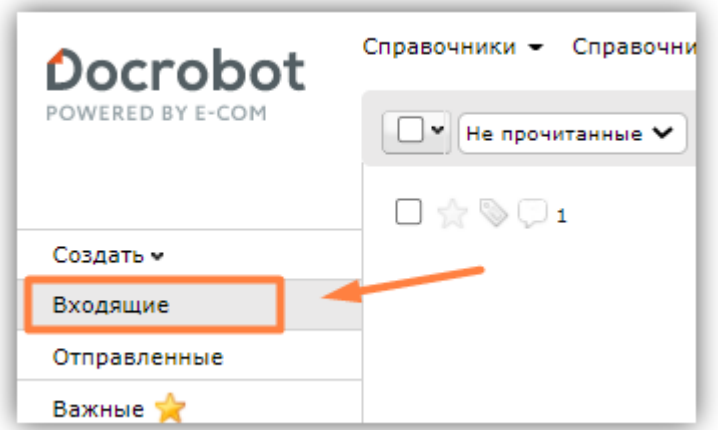

Для удобства поиска настройте фильтры:

Статус «**не прочитанные**» выставляется автоматически, Вам необходимо заменить его на "**Прочитанные**" или "**Все**", чтобы посмотреть заказы, которые Вы уже открывали ранее:

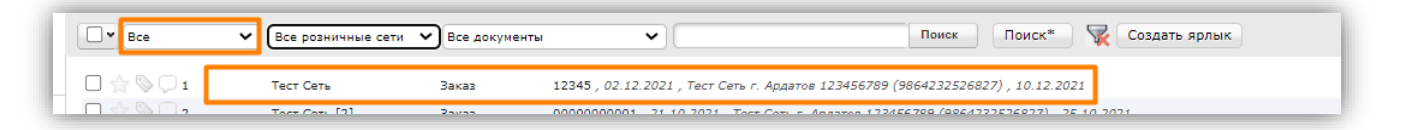

*\*Если Вы не можете найти заказ, который ранее открывали Вы или мог открыть другой сотрудник, то проверьте папки "Важные" и "Обработанные". Его случайно могли перенести в одну из этих папок, в таком случае в папке "Входящие" данный заказ будет отсутствовать.*

Для открытия входящего заказа нажмите на него

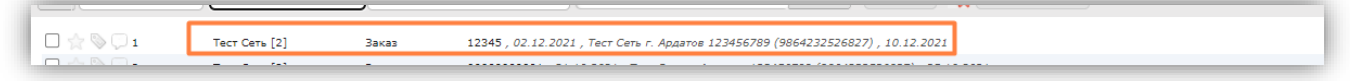

# <span id="page-3-0"></span>2. Описание информации в заказе

Сверху над заказом расположены кнопки для печати документа и сохранения в Excel-формате:

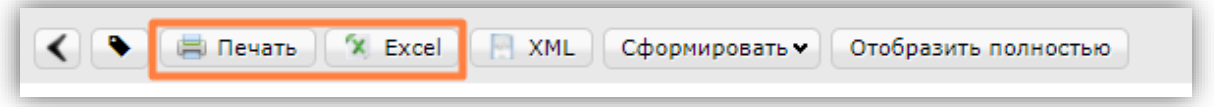

Для просмотра полной информации по заказу, нажмите на верхней панели кнопку «**Отобразить полностью**»:

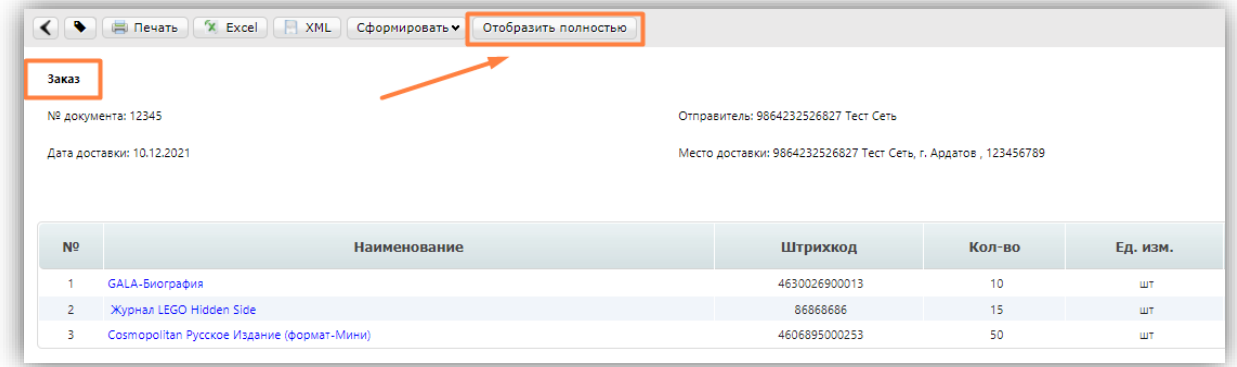

В полной форме Вы можете увидеть всю основную информацию по документу:

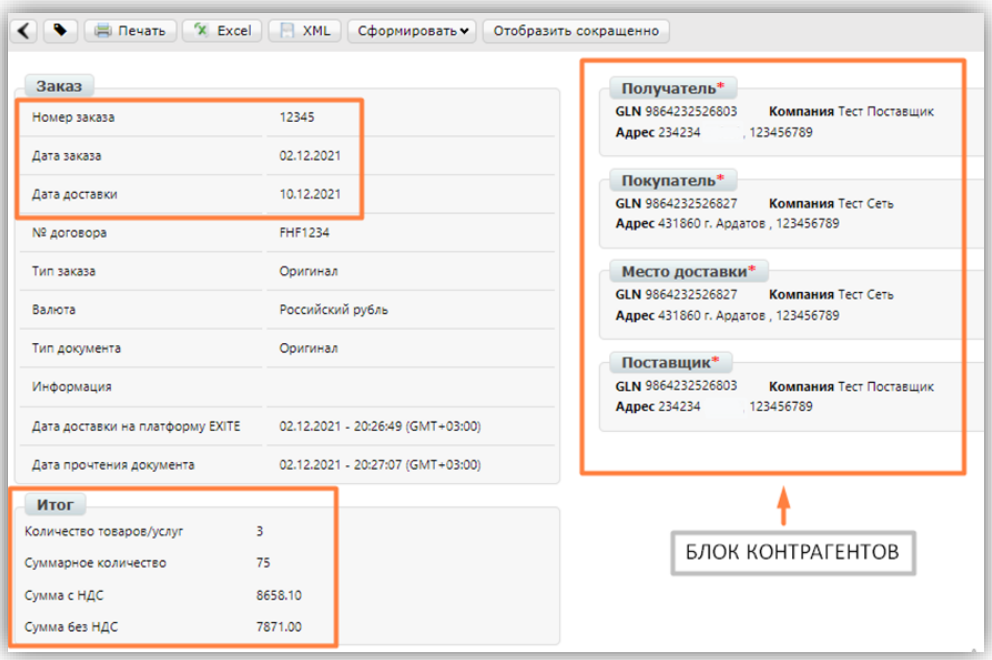

### **В основном блоке:**

**Номер заказа** — номер данного заказа. **Дата заказа** — дата данного заказа.

**Дата доставки** — дата фактической поставки товара по данному заказу. **Номер договора** — Ваш номер договора на поставку с торговой сетью. **Валюта** — валюта, в которой указаны цены в данном заказе.

**Информация** – дополнительная информация от торговой сети, необязательно к заполнению.

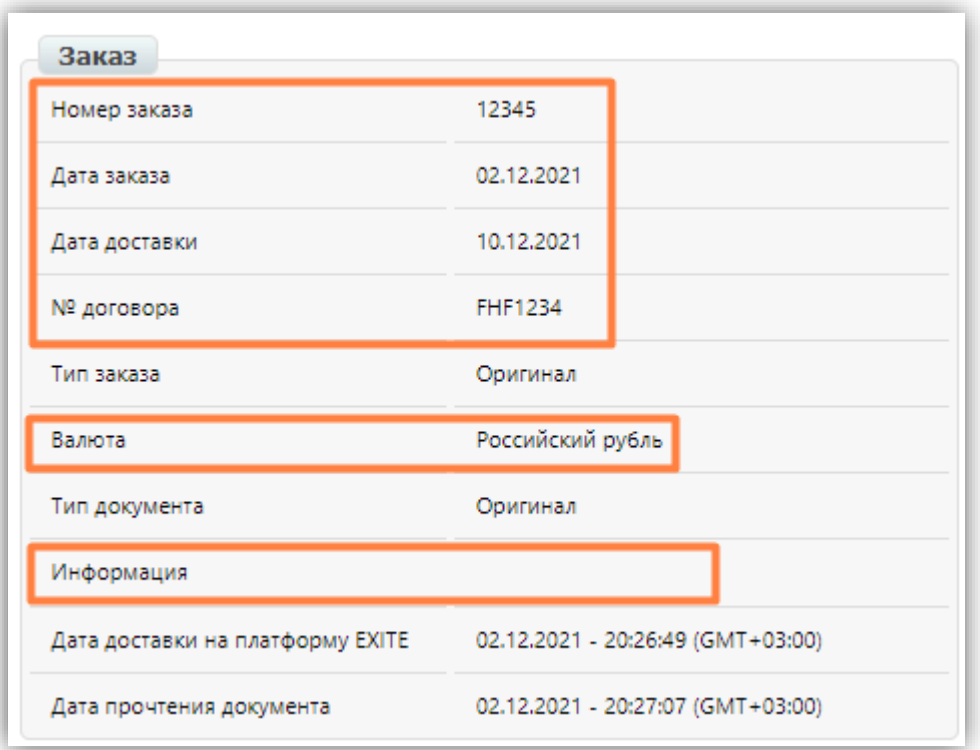

### **В блоке «Итог» отображается общая информация:**

**Количество товаров/услуг** – общее количество товарных позиций в заказе. **Суммарное количество** – суммарное количество единиц товара по всем товарным позициям.

**Сумма с НДС** – общая сумма с НДС по данному заказу в указанной выше валюте.

**Сумма без НДС** – общая сумма без учета НДС по данному заказу в указанной выше валюте.

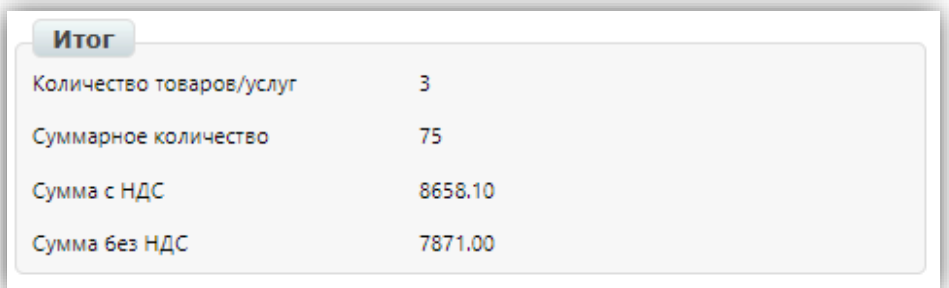

#### **В блоке контрагентов:**

**Получатель** – **Ваш GLN**, как получателя данного документа.

**Покупатель** – GLN торговой сети, как стороны, совершающей покупку. **Место доставки** – GLN торговой сети, получатель товара. **Поставщик** – Ваш GLN, как стороны, поставляющей товарные позиции.

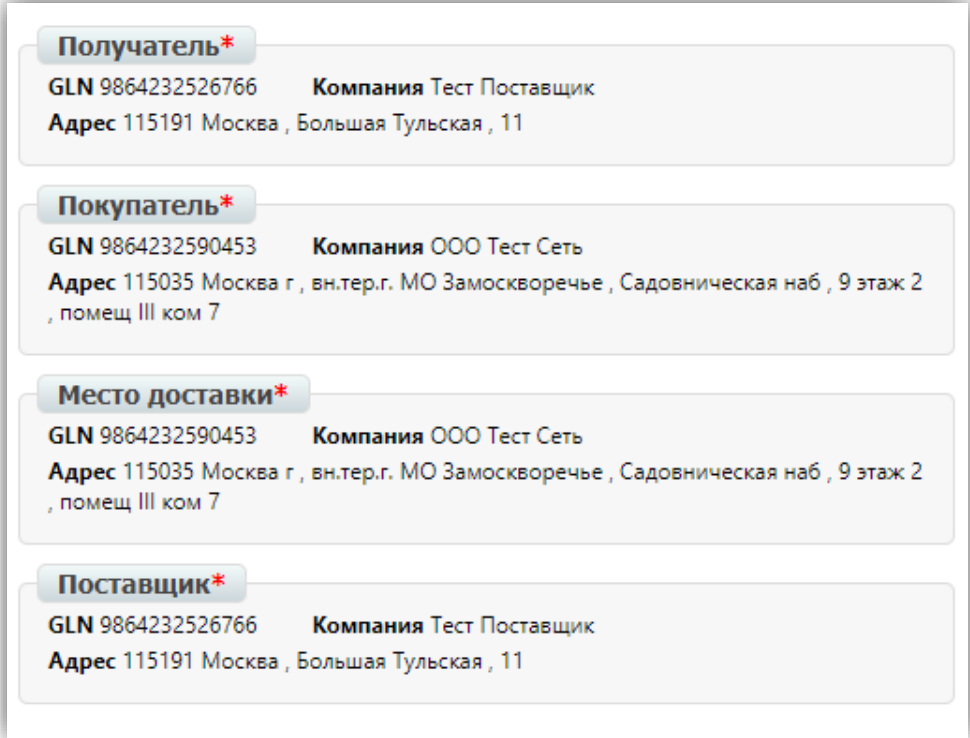

Ниже на станице размещена таблица с перечнем товарных позиций и информацией по каждой из них, а именно: Наименование, Штрихкод, Заказанное количество, Единица измерения, Цена без НДС за единицу измерения, Цена с НДС, Количество в упаковке и Номер артикула покупателя:

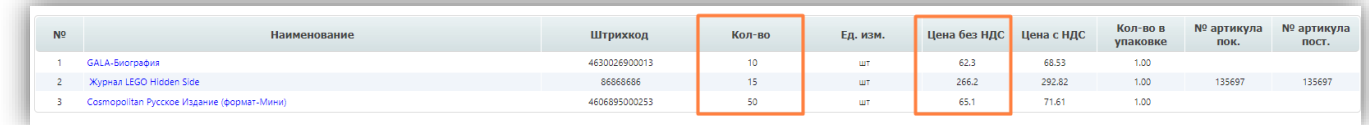

#### **Обратите внимание!**

Если у Вас некорректно отображаются или отсутствуют наименования товаров, то необходимо настроить товарный справочник [ТС]. Подробнее об этом Вы можете прочитать ниже в данной инструкции.

# <span id="page-5-0"></span>3. Формирование подтверждения

### заказа

Для того, чтобы сформировать "**Подтверждение заказа**" в заказе нажмите на кнопку "**Сформировать**" и выберите "**Подтверждение заказа**" из всплывающего списка:

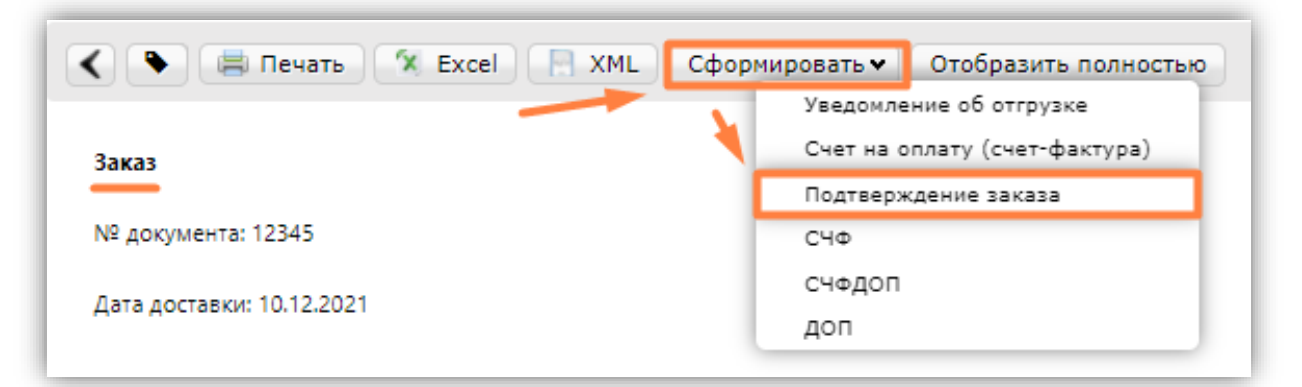

Откроется форма для заполнения, где основная часть данных будет перенесена из заказа:

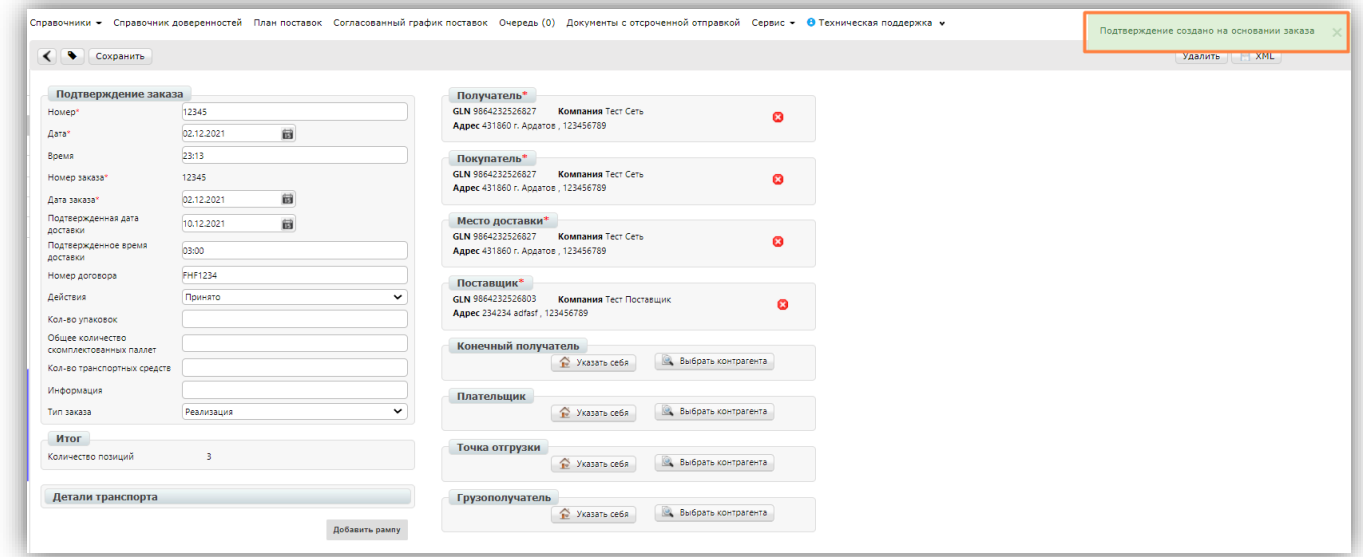

#### **Проверьте основной блок на корректность**:

**Номер** – номер данного документа о подтверждении заказа.

**Дата** – дата формирования данного документа.

**Время** – время формирования данного документа.

**Номер заказа** – номер заказа, на который формируется данный документ, не подлежит редактированию.

**Подтвержденная дата доставки** – дата фактической поставки товара по данному заказу.

**Подтвержденное время доставки** – время фактической поставки товара по данному заказу. Если торговая сеть не заполнила данное поле в заказе, то время устанавливается автоматически на "03-00".

**Номер договора** – Ваш номер договора на поставку с торговой сетью.

**Действия** – действия по отношению к товарным позициям, которые применятся для всех товаров. Если Вы хотите принять заказ без изменений, то оставьте действие "**Принято**". В случае, если Вам необходимо отредактировать количество товарных

позиций, то выберите действие "**Изменение**". При отклонении заказа в полном объеме

выберите "**Отказано**".

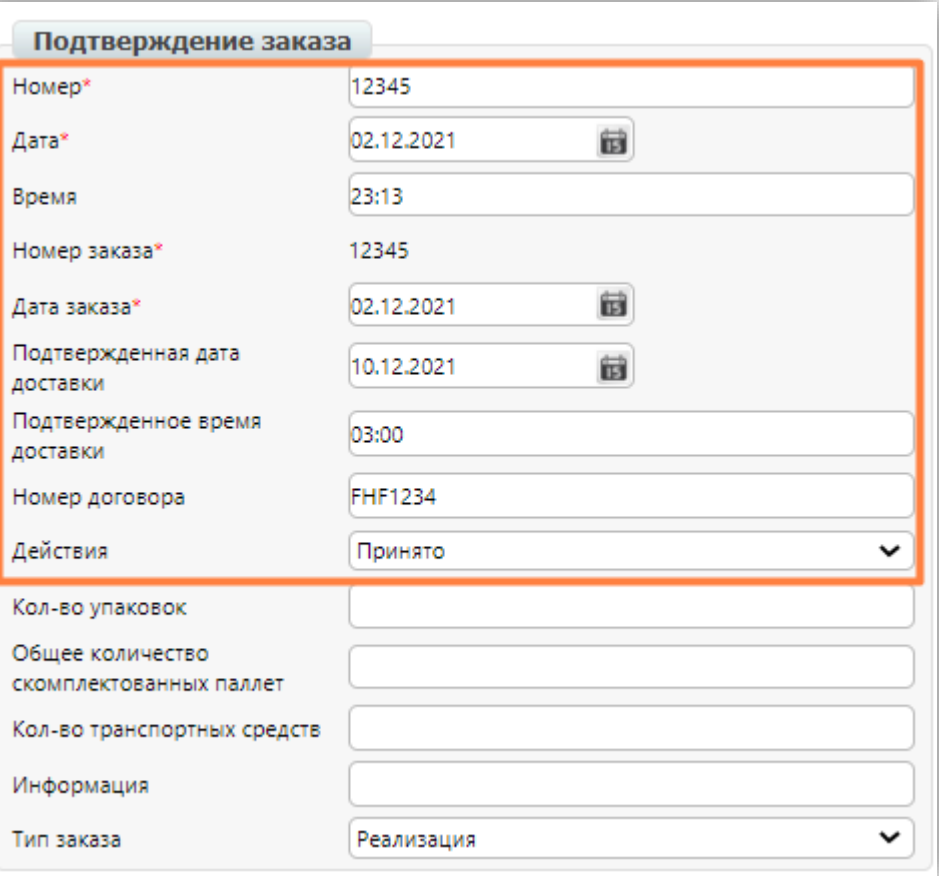

#### **Обратите внимание!**

Если Вы хотите скорректировать заказ, то:

- **количество** Вы можете изменить при составлении данного документа;

- **прочую информацию**, например, о дате доставке или замене товарной позиции на аналог, Вам необходимо согласовать напрямую с Вашим категорийным менеджером от торговой сети;

- **при полном отказе от заказа** Вам необходимо обратиться напрямую к Вашему категорийному менеджеру от торговой сети.

#### **Блок контрагентов**:

**Получатель** – **GLN торговой сети**, как получателя данного документа. **Покупатель** – GLN торговой сети, как стороны, совершающей покупку. **Место доставки** – GLN торговой сети, получатель товара. **Поставщик** – Ваш GLN, как стороны, поставляющей товарные позиции.

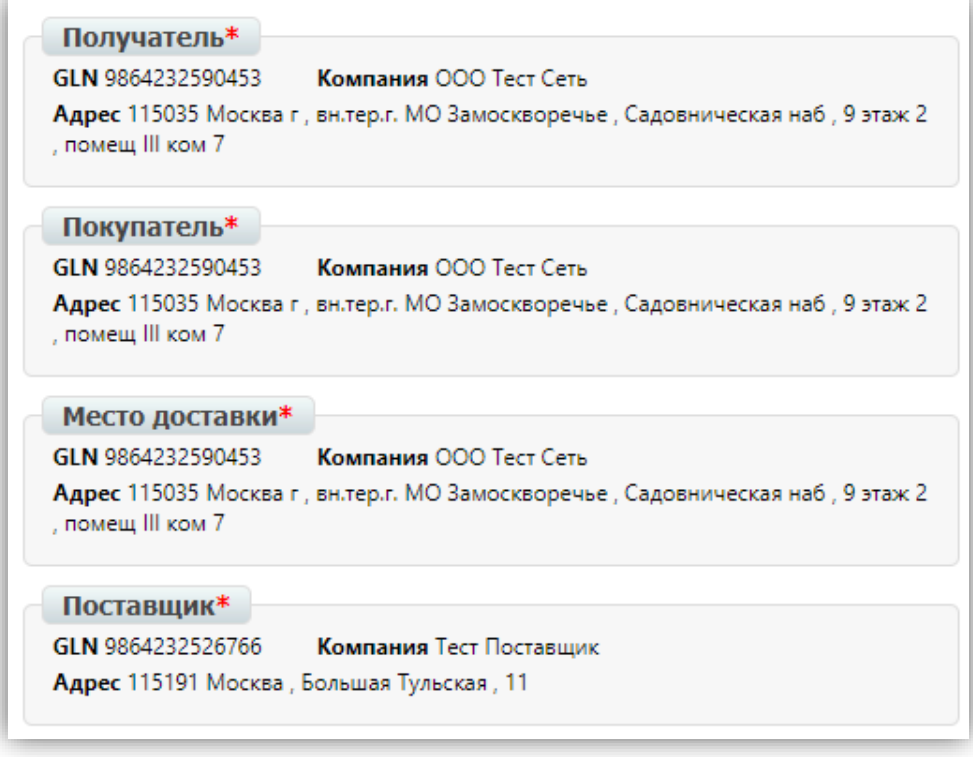

#### **Редактирование товарных позиций:**

Ниже располагается список из всех заказанных товарных позиций:

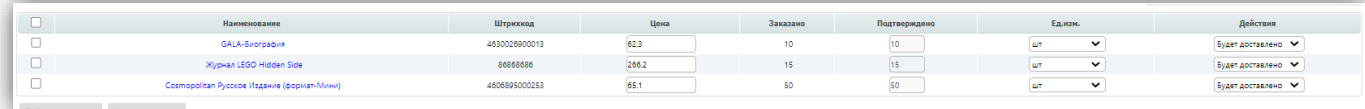

Для того, чтобы изменить количество товара, Вам необходимо выбрать действие "**Изменить**" напротив товарной позиции и внести нужное количество в поле "**Подтверждено**":

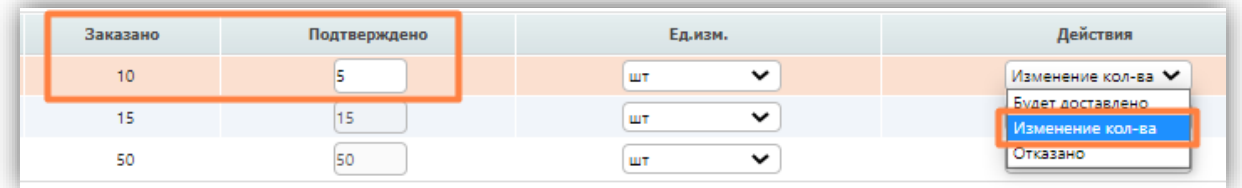

#### **Обратите внимание!**

Если Вы хотите отказаться от поставки определенной товарной позиции, нельзя удалять ее через кнопку "Удалить товар". В таком случае Вам необходимо выбрать действие "**Отказано**", тогда количество в поле "**Подтверждено**" будет нулевым.

**Товарный справочник** находится сверху и может быть записан как "**ТС**". Либо он может находиться во вкладке **Меню** – **Справочники** – **Товарный справочник**:

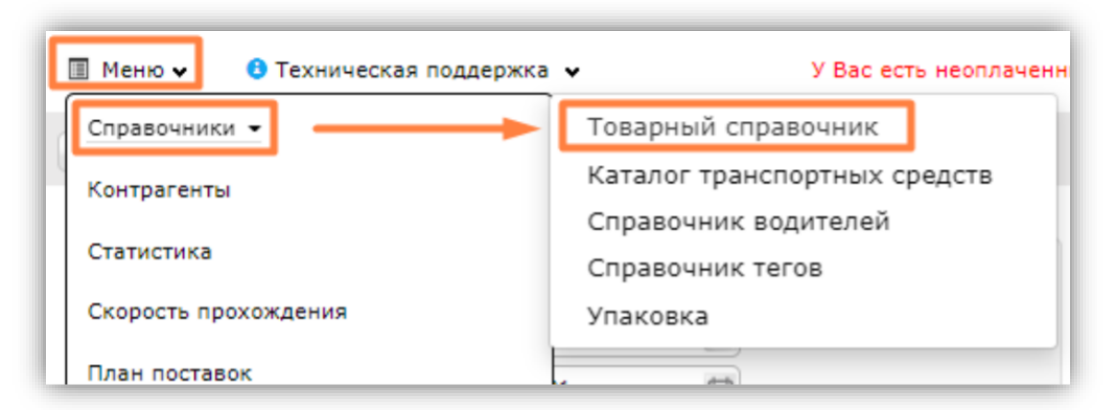

Для ручной загрузки нажимаем кнопку «**+**» и вносим основную информацию по товару:

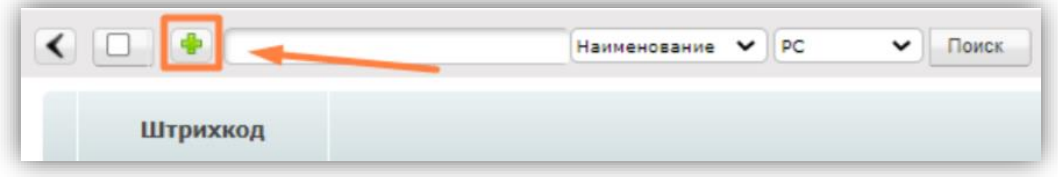

В поле "**РС**" можно выбрать торговую сеть, для которой будут заданы данные свойств товара:

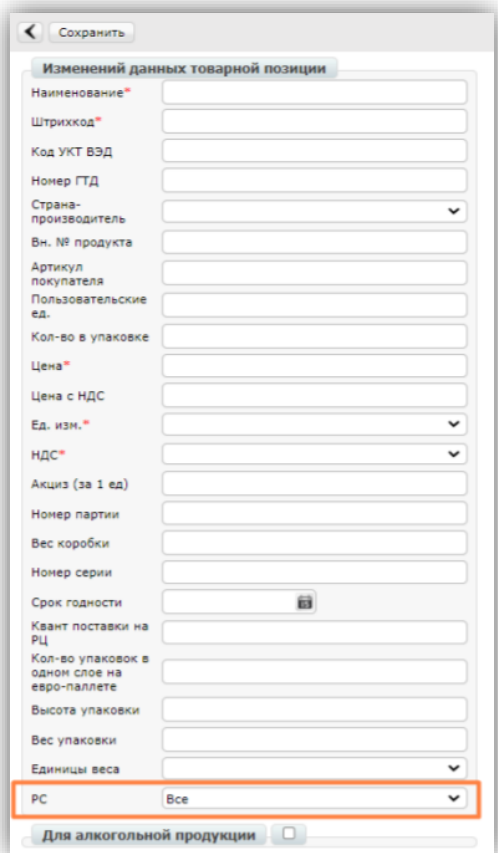

Доступна также массовая выгрузка из шаблона. Для этого выберите "**Загрузить справочник**":

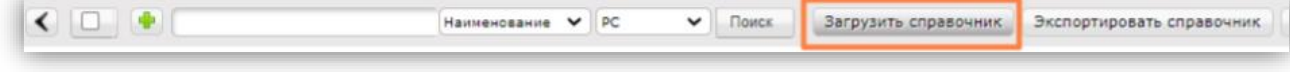

В открывшемся окне ознакомьтесь с инструкцией и нажмите "**Шаблон ТС**":

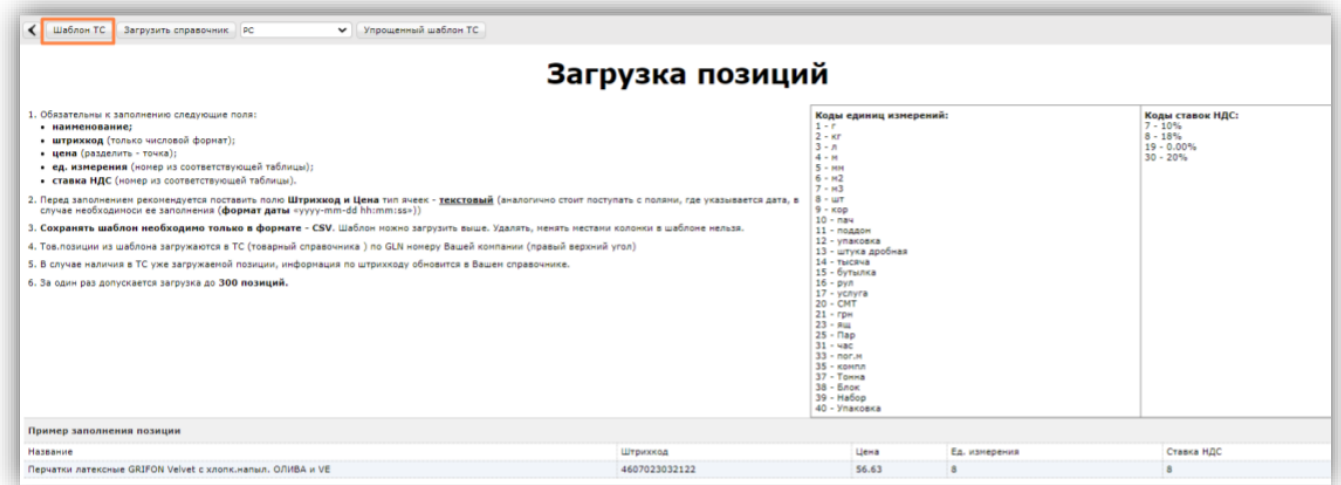

У Вас будет загружен шаблон в excel-формате. После заполнения шаблона нажмите на кнопку "**Загрузить справочник**" и выберите нужный файл в открывшемся окне:

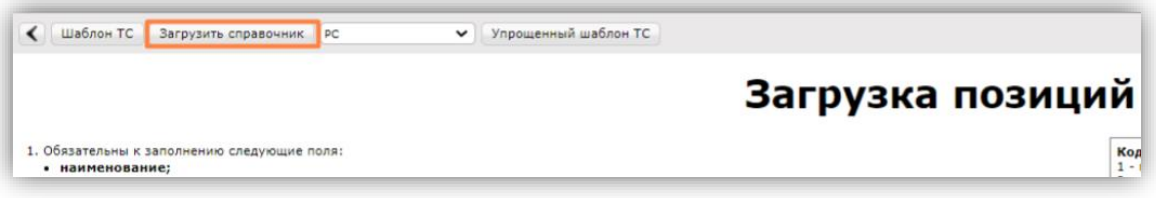

**После заполнения документа** нажмите не кнопку "Сохранить":

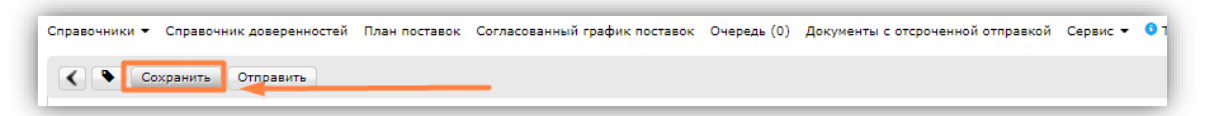

# <span id="page-10-0"></span>4. Отправка документа

Когда документ заполнен и сохранен, необходимо нажать на кнопку "**Отправить**".

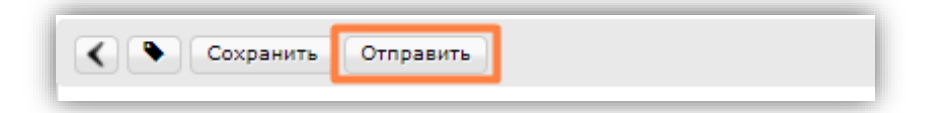

В правом углу высветится автоматическое сообщение от системы с уведомлением об успешной отправке:

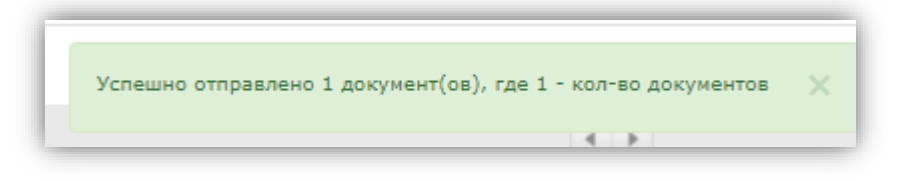

После этого внести изменения в данный документ будет невозможно, а документ перейдет в папку "**Отправленные**".

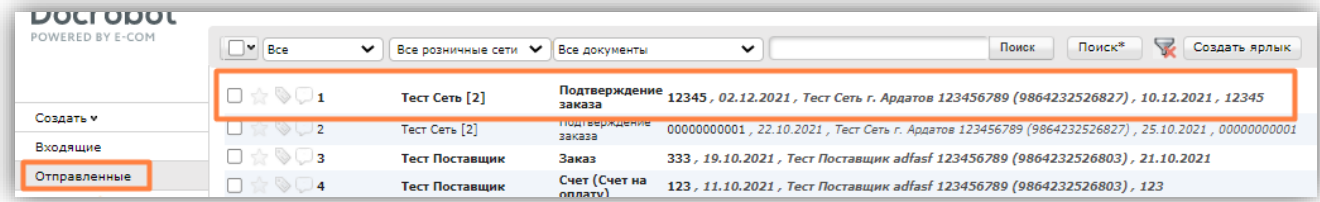

Подтверждение автоматически прикрепится к цепочке с заказом. Вы можете просмотреть его и распечатать:

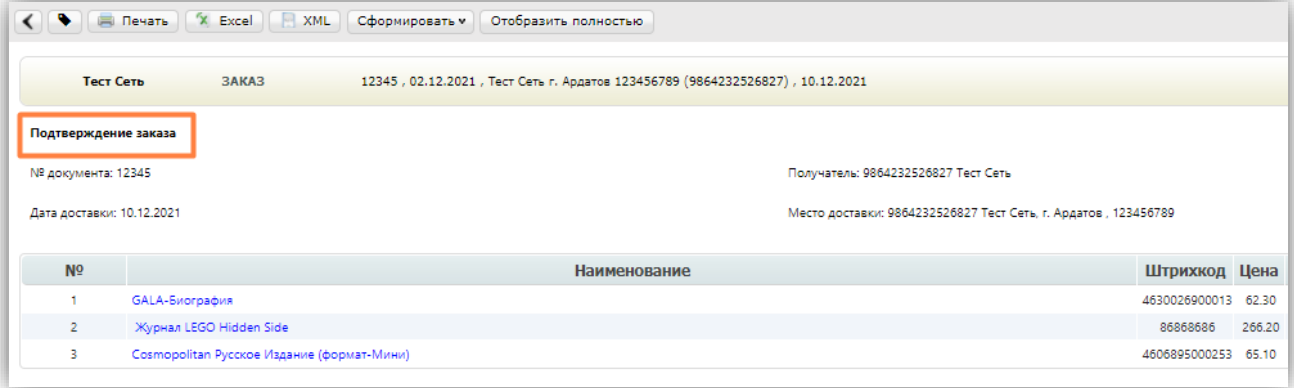

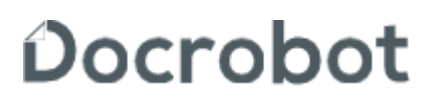

Техническая поддержка [support@docrobot.ru](mailto:support@docrobot.ru)